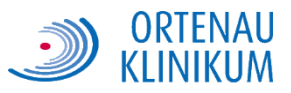

# **Anleitung zur Nutzung des Patienteninternets**

Diese Anleitung bezieht sich ausschließlich auf das Betriebssystem **Windows 7** sowie den **Microsoft Internet Explorer**.

### **1. WLAN aktivieren**

Aktivieren Sie zunächst das WLAN (auch Wi-Fi genannt) an Ihrem Gerät. Bei vielen Notebooks wird WLAN über eine **Taste** bzw. eine **Tastenkombination** (meist die "Fn" – Taste + eine der Tasten "F1" - "F12") aktiviert/deaktiviert.

#### Beispiele:

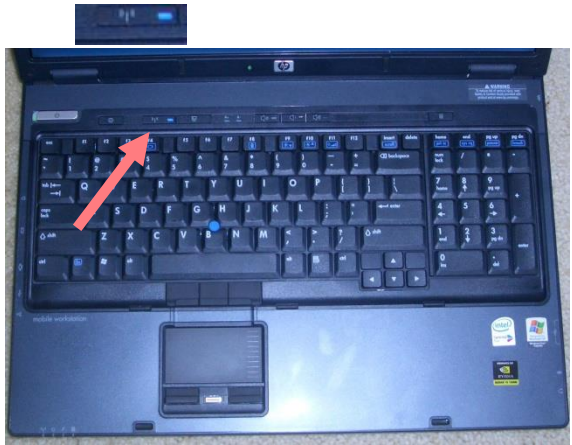

Eine Taste aktiviert/deaktiviert das WLAN. Eine Tastenkombination aktiviert/deaktiviert das WLAN.

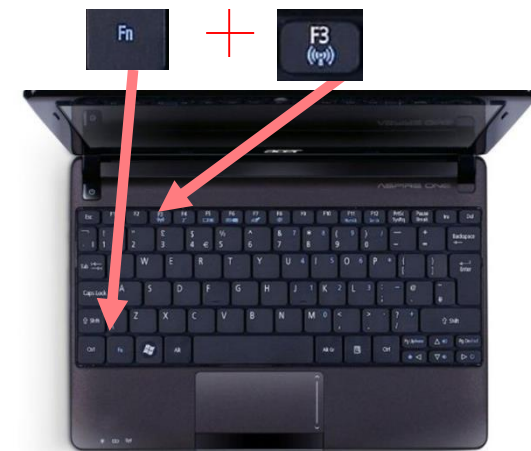

## **2. Verbindung aufbauen**

Klicken Sie das Symbol mit der **linken Maustaste** an um alle Netzwerke anzeigen zu lassen.

Sie bekommen eine Liste aller verfügbaren WLAN Netzwerke angezeigt. Wählen Sie hier das Netzwerk **PatInet** aus. Setzen Sie den Haken bei **"Verbindung automatisch herstellen",** damit sich Ihr Gerät zukünftig automatisch mit dem Patienteninternet verbinden kann. Klicken sie anschließend auf **"Verbinden"**.

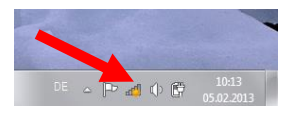

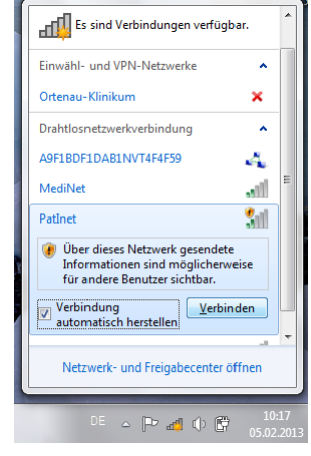

Sobald der Verbindungsaufbau abgeschlossen ist, wird Ihnen folgendes Fenster angezeigt:

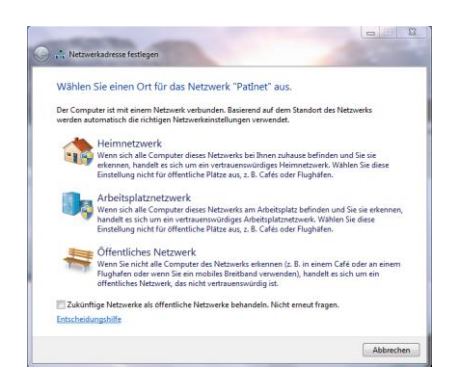

Wählen Sie hier die Option **"Öffentliches Netzwerk"** aus und klicken Sie anschließend auf **"Schließen"**.

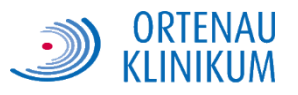

### **3. Anmeldung**

Starten Sie den Browser und rufen Sie eine beliebige Internetseite auf, damit Sie auf die Anmeldeseite weitergeleitet werden. Tragen Sie hier die **Zugangsdaten** ein, welche Sie beim Kauf Ihres Tickets erhalten haben. Bitte beachten Sie unsere

**Nutzungsbestimmungen**. Diese müssen akzeptiert werden, sofern Sie die Internetverbindung nutzen wollen. Setzen Sie den Haken in dem entsprechenden Feld und klicken Sie auf "Anmelden".

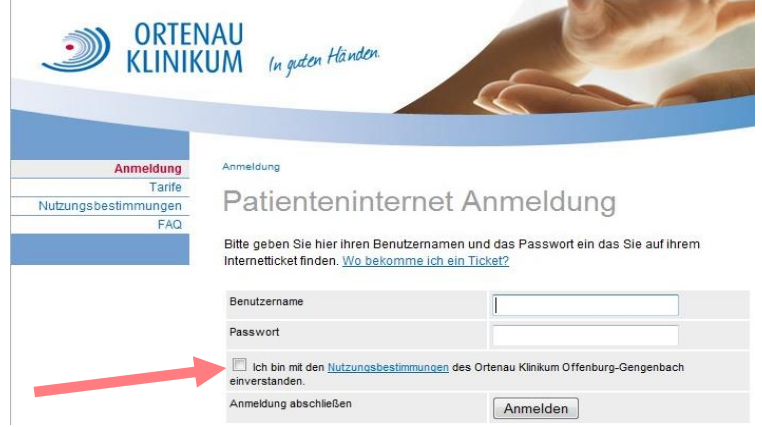

### **4. Mögliche Fehlerquellen**

### <span id="page-1-0"></span>**4.1 Netzwerkadapter ist deaktiviert**

Öffnen Sie die Adaptereinstellungen Ihres Gerätes: Start → "ncpa.cpl" eintippen → **Enter**

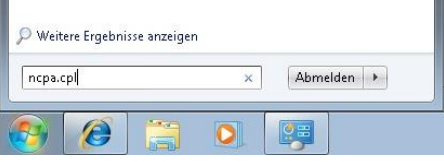

Klicken Sie nun mit der rechten Maustaste auf "Drahtlose Netzwerkverbindung" und wählen Sie "aktivieren".

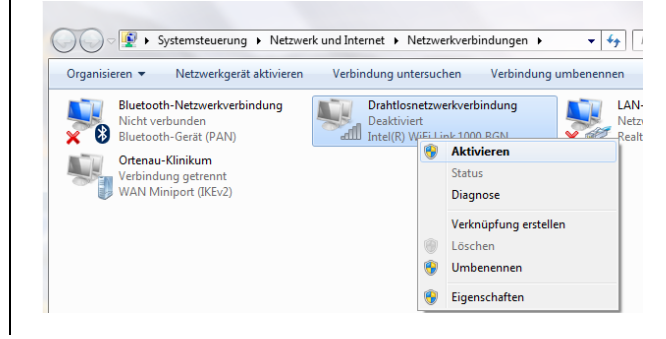

### **4.2 DHCP-Einstellungen prüfen**

Öffnen Sie wie in Punkt [4.1](#page-1-0) die Adaptereinstellungen Ihres Gerätes und klicken Sie mit der rechten Maustaste auf die **"Drahtlosnetzwerkverbindung"**. Wählen Sie

**"Eigenschaften"** aus und stellen Sie sicher, dass die Option **"Internetprotokoll Version 4 (TCP/IPv4)"** angehakt ist.

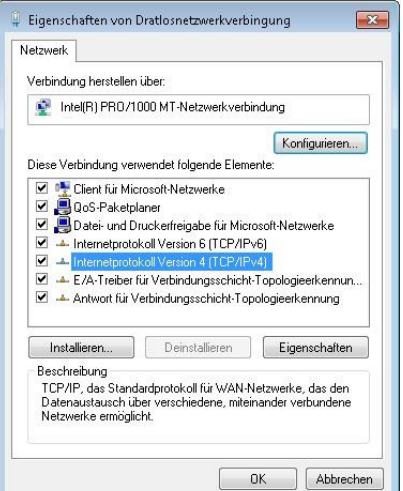

**Doppelklicken** Sie auf das Internetprotokoll Version 4 und konfigurieren Sie folgende Einstellungen. Abschließend alle Fenster mit "OK" schließen.

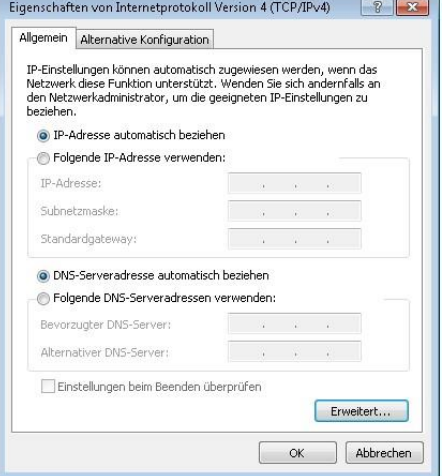

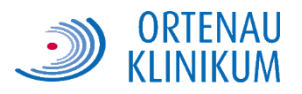

#### **4.3 Proxy-Einstellungen prüfen**

Starten Sie den Internet Explorer und klicken Sie auf **Extras → Internetoptionen**  Wechseln Sie zur Registerkarte **"Verbindungen"** und wählen Sie die Option "LAN-Einstellungen" aus:

Konfigurieren Sie folgende Einstellungen: Abschließend alle Fenster mit **"OK"** schließen.

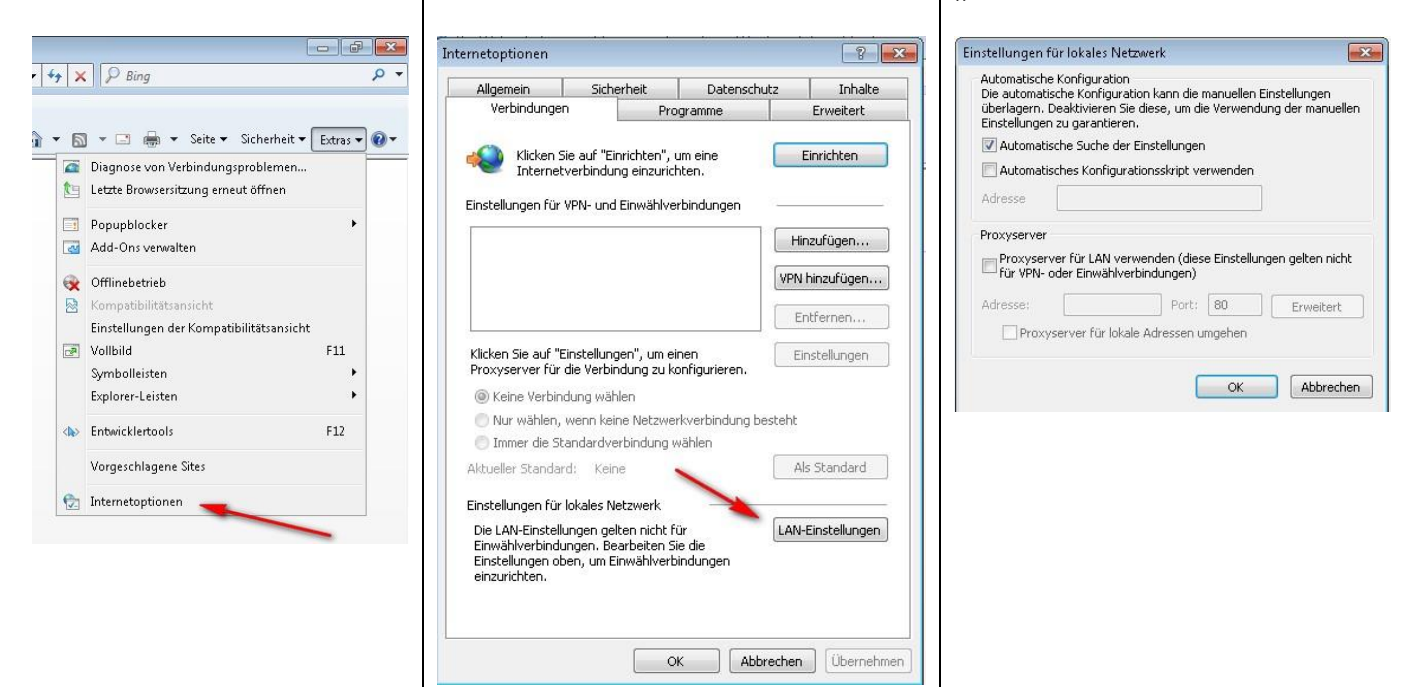

### **4.4 Einstellungen für Apple Endgeräte**

Für Apple Endgeräte (iPhone, iPad) sind folgende Einstellungen erforderlich:

#### Öffnen Sie die Netzwerkeinstellungen über **Einstellungen → WLAN**

Wählen Sie nun **PatInet** aus und vergewissern Sie sich dass die Optionen "Autom. verbinden" und "Autom. anmelden" deaktiviert sind. Aktivieren Sie zudem die Einstellungen "DHCP" und "Autom.".

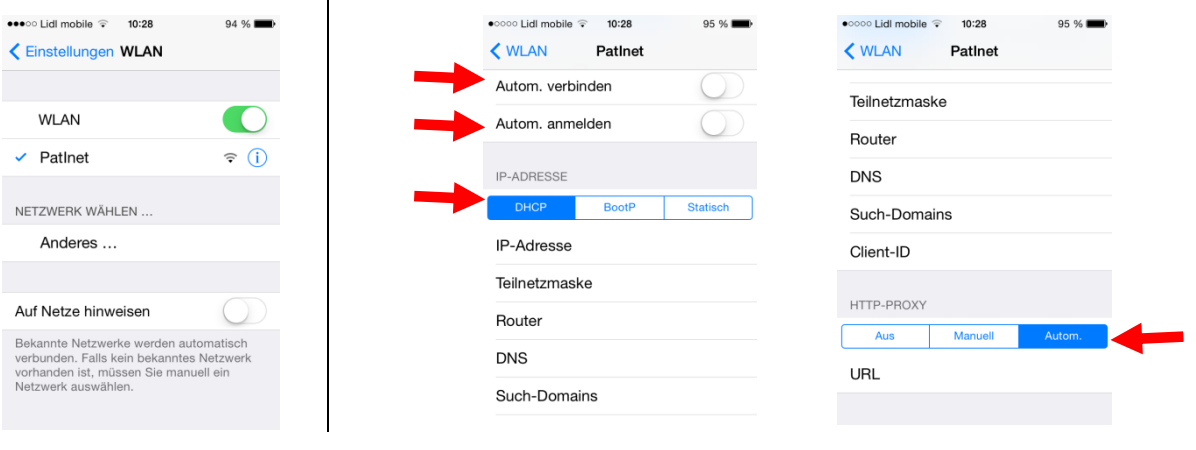